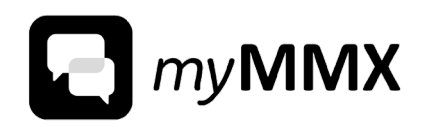

## **FOR WINDOWS INSTALLATION GUIDE**

#### **Copyright**

© nWise AB 2022

All rights reserved.

#### **Disclaimer**

No part of this document may be reproduced in any form without the written permission of the copyright owner.

The contents of this document are subject to revision without notice due to continued progress in methodology, design, and manufacturing. nWise shall have no liability for any error or damage of any kind resulting from the use of this document.

#### **Trademarks**

MMX® is a registered trademark of nWise AB.

Company and product names mentioned herein are trademarks of their respective companies. Mention of third-party products is for informational purposes only and constitutes neither an endorsement nor a recommendation. nWise assumes no responsibility with regard to the performance or use of these products.

All trademarks are properties of their respective owners.

### **Contents**

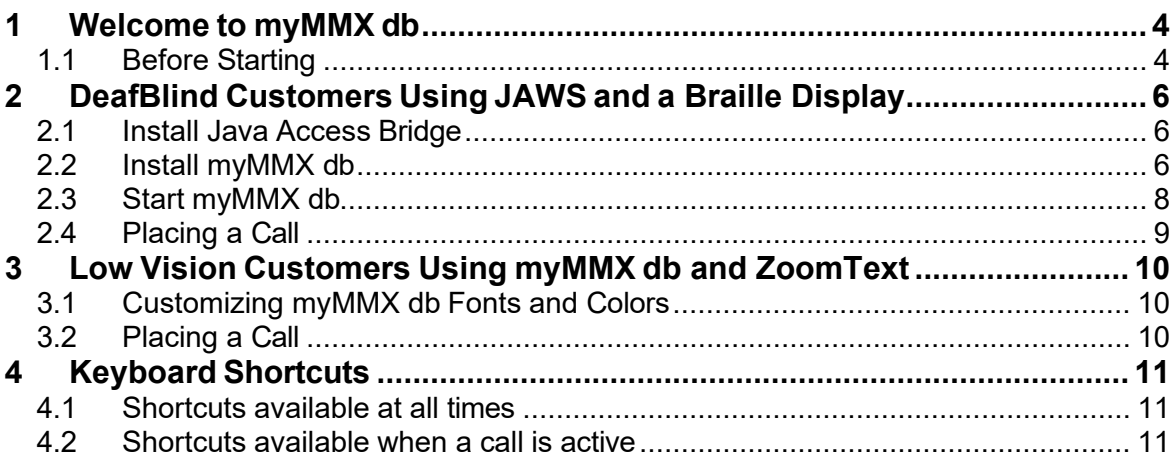

## <span id="page-3-0"></span>**1 Welcome to myMMX db**

Welcome to myMMX db, software designed for deaf, hard-of-hearing, speech impaired people, blind and vision impaired people.

With myMMX db you can communicate with a variety of common text and video phones that are used by the deaf and hard-of-hearing as well as with fixed and mobile phones. Additionally, Braille displays and different screen reader applications can be used if all applicable software is installed and working.

This guide describes how myMMX db for Windows is installed and adapted to third party applications used for Braille boards and screens readers.

We recommend that you before starting to install any programs create a restore point on your computer. For instructions on how to create a restore point please consult windows help pages.

#### <span id="page-3-1"></span>**1.1 Before Starting**

Before you start using myMMX db, make sure that:

- A VRS provider account compatible with myMMX db, i.e. Global VRS, is activated.
- You have a 64 bit version of Windows 8 or later.
- You have received your login user name and password.
- The PC is equipped with a webcam and sound functions. If needed, connect headset, separate microphone and speakers.
- Your PC can access the Internet.
- You sit in a position where the person or VRS you are calling easily can see your video picture.
- JAWS is installed on the PC for DeafBlind customers using JAWS and a Braille display.
- ZoomText is installed on the PC for Low Vision customers using myMMX db with ZoomText.

**Note!** If the software is not installed, it is recommended that you contact your administrator. For details on installation, see *section* [0](#page-4-0)*,*

<span id="page-4-0"></span>*DeafBlind* [Customers](#page-4-0) Using JAWS and a Braille Display.

- **Note!** You can verify your video picture by clicking the self-view icon in the myMMX db software. When clicking the icon your video picture is displayed and you can check that your position, the background and light are adequate.
- **Note!** Jaws and ZoomText are the software tested with myMMX db, but other access technology software can also be used.

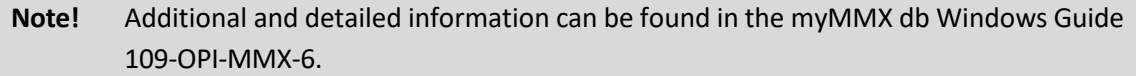

# <span id="page-5-0"></span>**2 DeafBlind Customers Using JAWS and a Braille Display**

### <span id="page-5-1"></span>**2.1 Install Java Access Bridge**

DeafBlind customers using JAWS and a Braille display will need to download the latest version of Java SE with Access Bridge via JRE as follows:

- Download Java x64, for instance from the following link: *[h](https://globalvrs.tv/getjavax86/)[ttps://globalvrs.tv/getjavax86/](https://globalvrs.tv/getjavax86/)*
- Click the link "Click here to download", and then choose allow.
- Run the file to install
	- a. Choose the button **Install**
	- b. Choose the button **Close**
- Download Java x86, for instance from the following link: *<https://globalvrs.tv/getjavax86/>*
- Click the link "Click here to download", and then choose allow.
- Run the file to install
	- c. Choose the button **Install**
	- d. Choose the button **Close**
- Restart the PC.

Enable Java Access Bridge in your Windows computer:

- Go to Start > Control Panel > Ease of Access Center
- Select "Use the computer without a display"
- In the section "Other programs installed" select the check the box "Enable Java Access Bridge" (you may have to scroll down)
- Verify that JAWS is also checked.

#### <span id="page-5-2"></span>**2.2 Install myMMX db**

To install the myMMX db:

Use the following download address to install the program:

[https://globalvrs.tv/MMX\\_db\\_client\\_myMMXdb\\_7.7.2.4/myMMXdb\\_install.exe](https://globalvrs.tv/MMX_db_client_myMMXdb_7.7.2.4/myMMXdb_install.exe)

**Note!** If the installation program is distributed in another way, please contact your system administrator to get applicable download information.

Windows requires that administrator privileges are available during a new Note! installation.

#### **Note!** Depending on the local environment, additional dialogs may appear during the installation procedure. If the installation procedure fails, please contact your system administrator.

**Note!** If a "Warning" dialog box appears, confirm to run the installation file.

- 1. Click the installation icon, the following dialog box appears:
- 2. Click the **Run** button, the destination folder of the program installation is defined in this dialog. If you want to change the default folder for installing the myMMX, type the folder path or browse for the folder using the **Browse** button.
- 3. Click the **Next** button, the installation starts.
- 4. When the installation has finished, click the **Finish** button. The installation wizard disappears and, if the "Run myMMX" check box was selected, the program will start and display the **Login** dialog. The installation is now complete.

#### <span id="page-7-0"></span>**2.3 Start myMMX db**

- 1. Open JAWS.
- 2. Open myMMX db
- 3. Type your username and password in the **Login** dialog box and press **Enter**.

#### <span id="page-8-0"></span>**2.4 Placing a Call**

- Select/Tab to the Dial Field (Ctrl+D)
- Enter a number to call
- Press **Enter**.
- For point to point calls you will be connected directly to the person you dialed
- For VRS calls you will be connected to your VRS provider you registered with
- Select the Text Box (Ctrl+T) to receive typed information on the Braille display from the VRS interpreter
- The VRS interpreter will voice everything that you sign and type everything that the hearing caller says
- To end the call Select/Tab to the End Call Button (Ctrl+Shift+H) and press Enter

**Note!** myMMX db automatically turns on/off the movement of the braille cursor as follows:

• When the user enters text, the tracking is turned on. This will allow the person to read on the braille display what they are writing.

• When the user stops typing the braille tracking is disabled. The braille display does not scroll the text until the user moves the display forward to read the next line of text.

# <span id="page-9-0"></span>**3 Low Vision Customers Using myMMX db and ZoomText**

Low Vision Customers using myMMX db can customize their display in myMMX db and use ZoomText to magnify the myMMX db software window.

### <span id="page-9-1"></span>**3.1 Customizing myMMX db Fonts and Colors**

- Move/Tab to Settings and press Enter
- Use the Right Arrow Key and move to Text
- Move/Tab to select your custom choice of font, font size, background color, and text color for incoming and outgoing text
- More information can be found in the myMMX db Guide

Note! To ensure that the changes take effect you must restart the myMMX db software.

#### <span id="page-9-2"></span>**3.2 Placing a Call**

- If installed, at any time you may use ZoomText to magnify any portion of myMMX db
- Select/Tab to the Dial Field (**Ctrl+R**)
- Enter a number to call
- Press **Enter**.
- For point to point calls you will be connected directly to the person you dialed
- For VRS calls you will be connected to your VRS provider you registered with
- To activate the text field, click **Ctrl+T**. To move the cursor to the text field, click **Ctrl+Shift+T**. You can read and receive text on the Braille board.
- To end the call Select/Tab to the End Call Button (**Ctrl+Shift+H**).

## <span id="page-10-0"></span>**4 Keyboard Shortcuts**

The most common menu commands are available through keyboard shortcuts summarized below. You can also view available keyboard shortcuts in the menu by selecting the **Shortcuts**  menu option.

### <span id="page-10-1"></span>**4.1 Shortcuts available at all times**

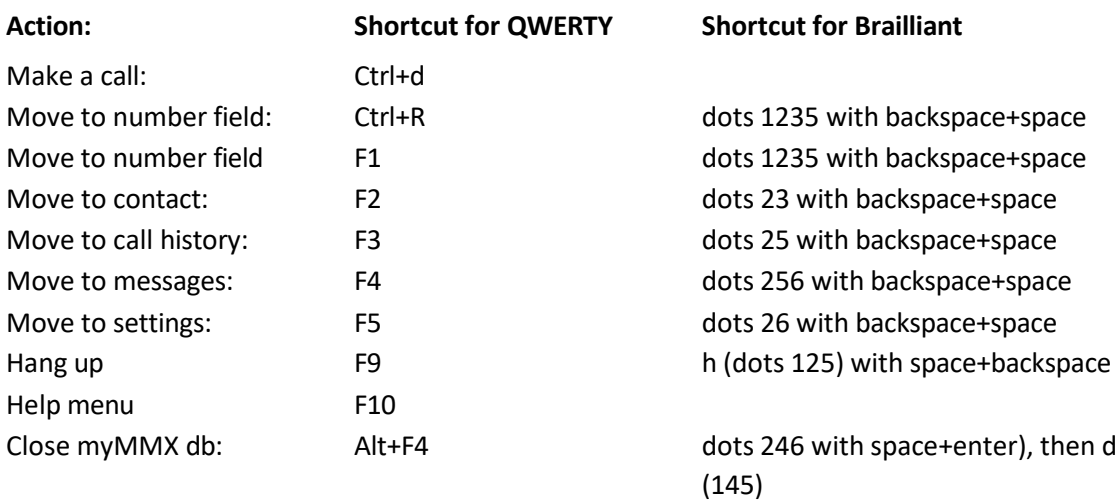

### <span id="page-10-2"></span>**4.2 Shortcuts available when a call is active**

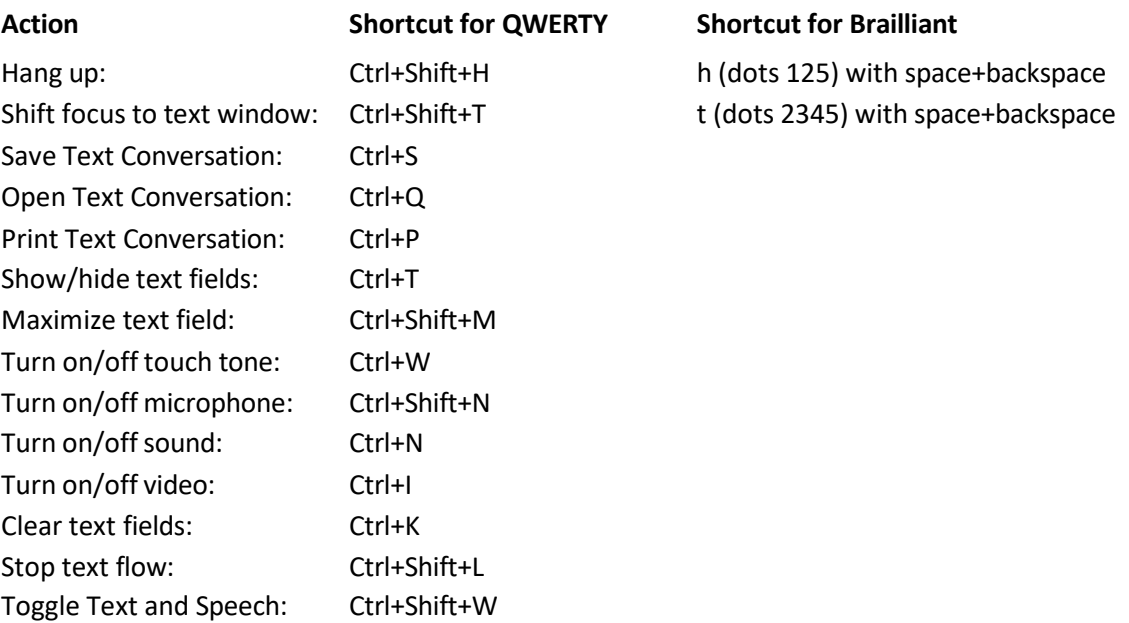